**Templates für Typolight**

# Layout-Automat

Das CMS Typolight zählt zu den moderneren seiner Gattung. Das wirkt sich auch auf die individuelle Website-Gestaltung via Template aus. Hier werden neue und benutzerfreundliche Wege beschritten. **Von Max Bold**

#### **Info**

## Auf einen Blick

**»**Das CMS Typolight zeichnet sich durch einen soliden Leistungsumfang und einfache Bedienung aus.

**»**Der Workshop zeigt, wie Sie mit dem CMS eigene Templates für Ihren Webauftritt definieren.

### Das brauchen Sie

**»**Webspace mit PHP 5 und MySQL

**Eine der wichtigsten Fragen, um die es beim Einstatz eines Content-Management-Systems geht, ist die der Optionen, mit denen man das Design den eige-**Eine der wichtigsten Fragen, um die es beim Einsatz eines Content-Management-Systems geht, ist nen individuellenWünschen anpassen kann.An einem Einheitslayout, das sofort das zugrunde liegende CMS erkennen lässt, hat niemand Interesse.

Bei Typolight ist dieses Problem benutzerfreundlich gelöst. Obwohl auch diese Option zur Verfügung steht, ist es bei diesem CMS nicht notwendig, sich mit irgendwelchen Sourcen und externen Programmen herumzuschlagen und daraus ein individuelles Layout für seinen Webauftritt zu basteln. Über die entsprechenden Module im Backend kann man sich das gewünschte Frontend-Design weitgehend interaktiv zusammenstellen.

#### **»Seitenlayout«**

Natürlich basiert auch das Layout bei Typolight auf der klassischen Kombination vonTemplate- und CSS-Dateien. Das CMS bietet jedoch einen CSS Framework Builder, der automatisch ein browserübergreifendes Grundgerüst aus einem Seitenlayout erstellt, konkret: die Aufteilung in Kopfzeile, Fußzeile und Spalten. Der Designer muss lediglich festlegen, wie viele Spalten das Layout haben und welche Module in diesen Spalten angezeigt werden sollen. Danach kann er das automatisch erstellte Layout mit Hilfe von CSS formatieren.

Typolight arbeitet mit einer Basis-Template-Datei, die mit fe\_page bezeichnet ist und die sich im Pfad /system/ modules/frontend/templates befindet. Aber mit diesen technischen Details muss sich der Normalanwender gar nicht befassen. Er wählt zumAnpassen seines Seiten-Layouts im Backend einfach das Modul Seitenlayout. Im Arbeitsbereich werden daraufhin alle vorhandenen und zum Beispiel bei der Installation automatisch eingerichteten Templates in einer alphabetischen Liste angezeigt.

Wenn Sie das Standardlayout anpassen wollen, wählen Sie den Punkt Default Layout zum Bearbeiten aus.Analog können Sie auch mit den anderen vorhanden Layouts verfahren.Wenn Sie ein Layout neu erstellen wollen, wählen Sie den Link Neues Layout oberhalb der Liste.

#### **»Neues Seitenlayout«**

Auf der folgenden Seite erscheint nun das Formular, über das Sie interaktiv das neue Design entwerfen können. Im ersten Feld müssen Sie einen Namen für das Layout vergeben. Das Feld ist obligatorisch und der Name muss eindeutig sein.Via Checkbox können Sie das Design, an dem Sie gerade arbeiten, als Standard-Layout definieren.

Sie müssen einer Seite, die Sie mit Typolight veröffentlichen wollen, grundsätzlich ein Layout zuordnen. Wenn Sie sich diesen Schritt beim Erfassen der Seite ersparen wollen, wird ihr grundsätzlich das Standard-Layout zugeordnet. Etwas Vorsicht ist hier allerdings am Platz. Es kann nämlich logischerweise immer nur ein Layout als Standard für die Website definiert werden. Wenn Sie die Checkbox aktivieren, wird sie bei dem bisherigen Standard-Layout automatisch deaktiviert. Es erscheint also keine Meldung, die Sie darauf hinweist, dass schon ein Standard definiert ist. DieserAutomatismus könnte unter Umständen zu ungewollten Ergebnissen in der Frontend-Darstellung führen.

Im Feld Layout-Vorlage können Sie über ein Pulldown-Menü eineTemplate-Datei alsVorlage auswählen.Bei einer Standard-Installation steht Ihnen hier nur das schon er-

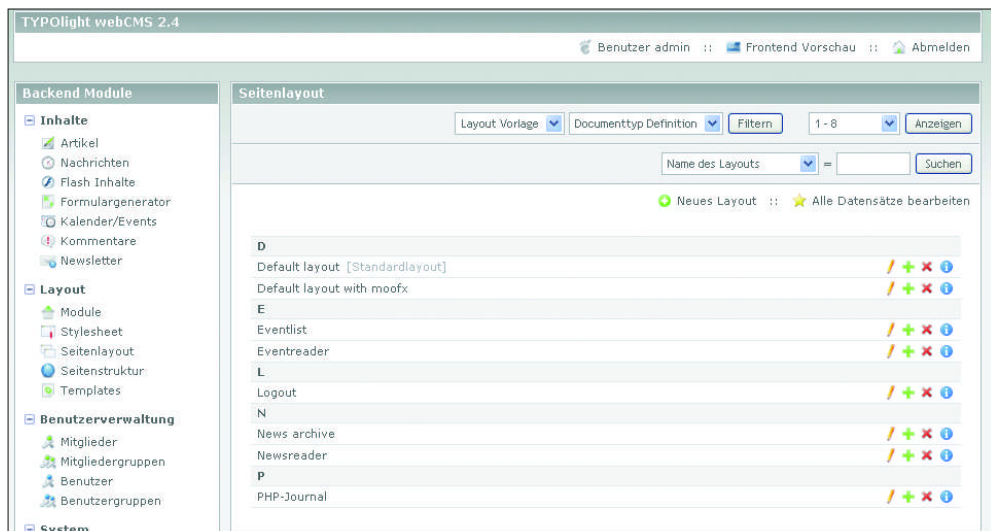

**Sie können für Ihren Webauftritt mit Typolight beliebig viele Templates definieren.** wähnte fe\_file-Template zur Auswahl. Als Nächstes taucht etwas unvermittelt der Begriff Javascript Mootools auf. Im Prinzip geht es darum, dass Sie über diese Option typischen Web-2.0-Gimmicks wie den bekannten Akkordeon-Effekt in Ihre Website einbinden können.

Mootools ist ein Javascript-Framework, das wegen seines Akkordeon-Effekts bekannt geworden ist. Dieser Effekt ist in Typolight als Content-Element integriert, benötigt allerdings ein Javascript, das ihn initialisiert. Drei solcher Javascripts sind in Form von Templates standardmäßig vorhanden und können hier ausgewählt werden. Die Vorlage moo\_default initialisiert das Akkordeon so, wie es standardmäßig voreingestellt ist. Die Vorlage moo\_close\_all ermöglicht es,alle Knoten zu schließen und dieVorlage moo\_modify\_foreground ändert zusätzlich die Schriftfarbe der Überschriften, sofern diese im Style-Attribut oder per Stylesheet festgelegt wurden.

Wenn dies für Sie alles spanische Dörfer sind, können Sie diesen Punkt einfach überspringen. Auf die Funktionalität Ihres Layouts hat das keine Auswirkungen. Wenn Sie mehr über Mootools erfahren wollen, sehen Sie sich einfach mal die Projektseite unter www.mootools.net an. Dort gibt es zahlreiche Demos und Beispiele.

#### **»Stylesheets auswählen«**

Als Nächstes müssen Sie noch eine Document-Type-Definition auswählen. ZurAuswahl stehen XHTML Strict und XHTML Transitional. Im folgendenAbschnitt erscheint eine Liste von CSS-Stylesheets, die Sie per Checkbox aktivieren können. In der Liste erscheinen alle CSS-Files, die sich im Root-Verzeichnis IhrerTypolight-Installation befinden. Bei einer Standard-Installation mit aktivierter Music-Academy-Beispiel-Site sind dies basic, music\_academy und print. Über das Modul Stylesheet können Sie jede dieser CSS-Dateien bearbeiten oder bei Bedarf jederzeit auch neue erstellen.

Wenn Sie Ihre Site mit Ajax-Gimmicks aufpeppen wollen, ist das nächste Feld, Body onload, relevant.Wenn Sie einen solchen Event benötigen, können Sie den notwendigen Code hier eingeben (siehe dazu denArtikel auf Seite 14 in dieser Ausgabe).

Im nächsten Feld können Sie bei Bedarf zusätzliche Header-Tags definieren, die dann am Ende des Seitenkopfs eingefügt werden. Das kann zum Beispiel dann von Bedeutung sein, wenn Sie mit Google-Webmaster-Tools oder Google-Analytics arbeiten wollen. Sie müssen dann zum Beispiel jeweils spezifische Tags zur Aktivierung dieser Tools eingeben.

Einer der für das Aussehen Ihrer Website entscheidenden Punkte kommt jetzt. Es werden Ihnen vier Symbole angezeigt, über die Sie die grundsätzliche Einteilung Ihrer Seite festlegen. Folgende Varianten stehen zur Auswahl: einspaltig, zwei Spalten mit der Hauptspalte auf der rechten Seite, zwei Spalten mit der Hauptspalte auf der linken Seite und drei Spalten mit der Hauptspalte in der Mitte. Die gewünschte Einteilung wählen Sie durch Aktivierung des entsprechenden Radio-Buttons.

Die folgenden Optionen variieren inAbhängigkeit vom gewählten Grundlayout. Haben Sie ein zweispaltiges Grundlayout gewählt, müssen Sie im folgenden Feld die Breite der linken beziehungsweise rechten Randspalte definieren. Bei einem dreispaltigen Grundlayout müssen Sie eine Breite für beide Randspalten definieren.Anschließend legen Sie fest, ob Ihr Layout mit einer Kopf- und Fußleiste versehen werden soll. Wenn dies der Fall ist, müssen Sie auch noch deren Höhen definieren.

#### **»Eingebundene Module«**

Mit dem Modulassistenten können Sie nun die gewünschten und benötigten Module den einzelnen Layoutbereichen zuordnen. Zu beachten ist, dass Änderung an Layoutbereichen zuerst gespeichert werden müssen, bevor die entsprechenden Spalten im Modulassistent verfügbar sind. Sie können einem Bereich auch mehrere Module zuordnen. Diese werden dann innerhalb jeder Spalte der Reihe nach dargestellt.

Wenn Sie also zum Beispiel in der linken Spalte oben die Navigation platzieren wollen und darunter ein Feld mit Google-Adsense-Anzeigen, definieren Sie für die linke Spalte diese beiden Module und bringen sie in die gewünschte Reihenfolge.

#### **Info**

# **Typolight-Installation**

**Typolight ist kein Typo3-Abkömmling, sondern ein komplett neu in PHP 5 programmiertes CMS mit vielen Funktionen und einer hervorragenden Bedienerführung.**

Zu den Highlights dieses Content-Management-Systems, das unter der GPL-Lizenz vertrieben wird, zählt auf jeden Fall die Online-Update-Funktion. Das kennt man bisher allenfalls von Windows-Programmen. Damit kann man die eigene Typolight-Installation mit einem Mausklick auf den jeweils aktuellsten Stand bringen.

Auch mit der benutzerfreundlichen Oberfläche des Backends mit zahlreichen Web-2.0-Attributen kann Typolight punkten. Selbst CMS-Laien dürften damit auf Anhieb zurechtkommen. Abgerundet wird der positive Eindruck in Sachen Usability auch durch Hilfestellungen, die man auf der Projektseite in Form eines mehrsprachigen Forums, eines guten Tutorials und eines Wikis findet.

Dass sich die Entwickler stark auf eine einfache Bedienung fokussiert haben, macht sich auch bei der Installation bemerkbar. Die läuft über ein Installationsskript, das nur wenige Eingaben benötigt. Die normale Vorgehensweise zum Beispiel bei einem Shared-Hosting-Paket dürfte in etwa so ablaufen: Man entpackt das Skript-Archiv nach dem Download auf dem lokalen PC und überträgt die Files in ein Verzeichnis auf dem Webspace. Dann startet man die Setup-Routine (install.php).

Ein paar Voraussetzungen müssen natürlich stimmen. So ist zum Beispiel PHP 5 erforderlich. Diese Option dürfte zwar bei den meisten Providern verfügbar sein, die Frage ist jedoch, wie. Wo man den PHP-Interpreter

global oder auf Verzeichnisse bezogen umstellen kann, gibt es keine Probleme. Wo die Steuerung jedoch über die Datei-Extension (etwa PHP5) wie zum Beispiel bei 1&1 erfolgt, hat man schlechte Karten. Die Verfügbarkeit einer MySQL-Datenbank ab Version 4.1 dürfte dagegen keine Problem bereiten.

Damit das Live-Update funktioniert, muss Typolight über Schreibrechte verfügen, um die einzelnen Files auch überschreiben zu können. Das sollte man daher nach der Übertragung der Dateien auf den Webspace in jedem Fall prüfen.

Die Setup-Routine verlangt als Eingabeparameter ein Install-Passwort. Das ist bei einer jungfräulichen Installation auf typolight gesetzt und muss als Erstes geändert werden. Damit Typolight Daten verschlüsselt speichern kann, müssen Sie dann einen Encryption-Key erstellen. Einmal verschlüsselte Dateien können dann nur mit diesem Key wieder entschlüsselt werden. Wenn Sie das Feld leer lassen, wird automatisch ein zufälliger Schlüssel generiert. Enthält Ihre Datenbank bereits verschlüsselte Daten, können Sie den dazu passenden Key hier eingeben. Schließlich müssen noch die Zugangsparameter für die MySQL-Datenbank hinterlegt werden.

Dann kommt die bei Open-Source-CMS schon fast obligatorische Schlussfrage, nämlich ob die Beispiel-Site eingerichtet werden soll oder nicht. Bei Typolight steht hier eine nahezu komplette Demo-Site namens Music Academy zur Verfügung.

Der Modulassistent verwendet Javascript, funktioniert aber ebenso ohne. Wenn Sie allerdings ohne Javascript-Unterstützung arbeiten, sollten Sie Änderungen an eingebundenen Modulen immer zuerst speichern, bevor Sie auf eines der Navigationssymbole klicken.

Wenn Sie also an dem gewählten Beispiel-Layout mit Kopfleiste, linker Spalte und rechter Hauptspalte weiterarbeiten wollen, definieren Sie mit dem Modulassistenten via Plus-Symbol zwei weitere Bereiche. Nur zwei deshalb,weil dasArtikelmodul immer zurVerfügung steht und nicht extra vorher angelegt werden muss.

#### **»Artikel-Modul«**

Eine weitere Besonderheit dieses Moduls ist, dass es in verschiedenen Spalten unterschiedlicheArtikel einfügt. Ein Artikel ist immer einer festen Spalte zugewiesen und wird nur dann angezeigt, wenn die entsprechende Spalte ein Artikelmodul enthält. Binden Sie dieses Modul daher in jeder Spalte ein, die später Artikel darstellen soll.

Haben Sie also zwei weitere Bereiche angelegt, geht es an die Zuordnung von Modulen zu den einzelnen Bereichen. Dabei sind in der ersten Spalte die Module angeordnet und in der zweiten die Bereiche. Um das Beispiel-Layout zu vervollständigen, wählen Sie in der ersten Spalte per Pulldown-Menü das Modul Image aus und treffen in der zweiten Spalte ebenfalls via Pulldown-Menü den Bereich. Wählen Sie hier die Spalte header.

Die Aktion bewirkt, dass im Kopfbereich der Seite später einmal das Logo derWebsite erscheint. Die eigentliche Einbindung der Grafik oder der Bilddatei erfolgt im Modul Image. Vom Typ her handelt es sich dabei um die Variante Eigener HTML-Code und in dem Modul steht nur die Zeile mit der korrekten HTML-Verlinkung zum Logo-Bild, also zum Beispiel:

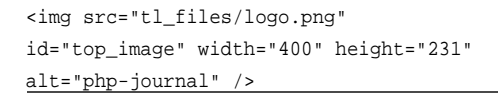

Das gewählte Beispiel ist zugegeben simpel, soll jedoch in erster Linie das Zusammenspiel von Layout und den verschiedenen Modulen demonstrieren.

Weiter geht es mit der Zuordnung von Modulen zu Anzeigenbereichen. Für die linke Spalte wählen Sie als vordefiniertes Modul Navigation und für die Hauptspalte das Modul Artikel. Damit ist die Definition Ihres neuen Layouts weitgehend abgeschlossen. Was noch zu tun ist, ist die Festlegung, ob das Layout statisch oder liquid sein soll.

Während das statische Design feste Breitenangaben in Pixeln enthält und im Browserfenster zum Beispiel zentriert ausgerichtet werden kann, passt das Liquid-Design seine Breite an die Größe des aktuellen Browserfensters an. Alle Angaben in einem Liquid-Design erfolgen daher in Prozent. Für das Beispiel-Layout wählen wir ein statisches, zentriertes Layout mit einer festen Breite. Die entsprechenden Maß- und Positionsangaben müssen dann noch definiert werden. Klicken Sie zumAbschluss auf den Speichern-Button, um Ihr Werk zu sichern.

Wenn Sie IhreArbeit überprüfen wollen, klicken Sie einfach auf den Link Frontend Vorschau ganz oben auf der Seite. In einem neuen Browserfenster können Sie sich einen Eindruck davon verschaffen, wie Ihre Seite später einmal aussehen wird.

Vermutlich wird der Anblick Ihren Vorstellungen von einer guten Website noch nicht ganz entsprechen, da noch ein entscheidender Part Ihrer Arbeit fehlt, nämlich das Festlegen der CSS-Stile.

#### **»CSS-Stile bearbeiten«**

In den interaktiven Editor zur Bearbeitung der CSS-Files gelangen Sie über das Modul Stylesheet. Auch hier erscheint als Erstes wieder eine alphabetisch geordnete Liste aller vorhandenen CSS-Files. Wenn Sie die Music-Academy-Beispielseite mit installiert haben, sollten Sie einfach dieses CSS-File aufrufen, um sich ein Bild vom Aufbau und von der Arbeitsweise des integrierten CSS-Editors zu machen.

Bei diesem müssen Sie nämlich keine CSS-Anweisungen codieren, sondern auch hier werden die einzelnen Stile über ein interaktives Formular definiert. Nach dem Aufruf des CSS-Files erscheint der Inhalt des Files im Browser-Fenster. Wollen Sie eine bestimmte Stildefinition bearbeiten, klicken Sie einfach auf das Bearbeiten-Icon (Bleistift), und es erscheint das interaktive Formular zur Bearbeitung dieses Stils. Es ist in verschiedene Gruppen aufgeteilt, die Sie je nach Bedarf öffnen oder schließen können. Die Formatdefinition h1 verwendet zum Beispiel die Gruppe Margin, Padding und Ausrichtung sowie die Gruppe Schrift. Falls Sie spezielle CSS Befehle benutzen möchten, können Sie diese als individuellen CSS-Code am Ende des Formulars erfassen.Auf dieseWeise können Sie sukzessive alle Stile bearbeiten, bis die Ausgabe Ihren Wünschen entspricht. Wollen Sie eine zusätzliche Formatdefinition erstellen, wählen Sie im oberen Bereich der Seite den Link Neue Formatdefinition.

**Dank guter Bedienerführung und interaktiver Unterstützung kommen Sie schnell zu Ergebnissen.**

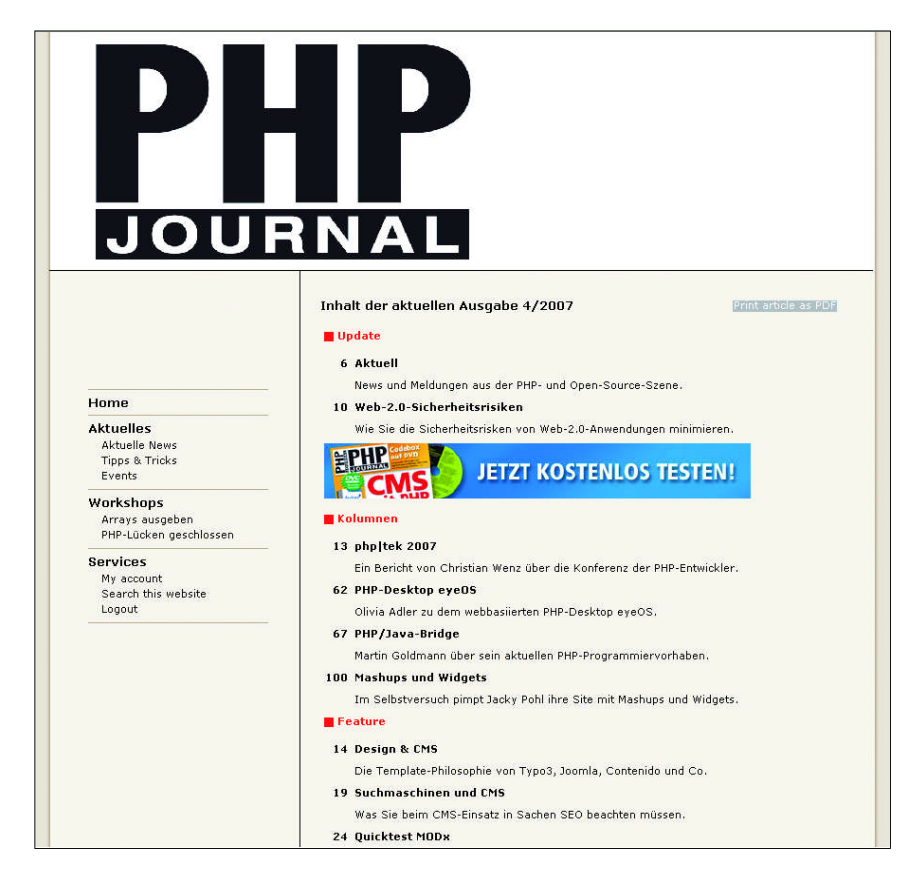

#### **»Fertige Layouts«**

Da es sich bei Typolight um eine relativ neueApplikation ohne längere Historie handelt, ist das Angebot an Add-ons und fertigen Templates noch nicht so groß wie etwa bei Joomla oder Wordpress. Dennoch gibt es auf der Typolight-Projektseite eine Auswahl an fertigen Templates, die allerdings den Nachteil haben, dass sie nicht kostenlos sind. Wer darauf zurückgreifen will, muss rund 50 Euro für ein solches Template ausgeben. Diese Vorlagen sind gut dokumentiert und man kann sich über Previews ein gutes Bild über deren Design machen,bevor man sie online bestellt.

Bei der guten Bedienerführung, die die Module Seitenlayout und Stylesheet bei der Erstellung eigener Templates bieten, kann man sich die Investition eigentlich ersparen.

#### **»Seitenstruktur«**

Haben Sie dieVorarbeiten in Sachen Design Ihres geplanten Webauftritts abgeschlossen, wenden Sie sich dem Content Ihrer Site zu. Die Basis dafür bietet das Backend-

Modul Seitenstruktur. Hier definieren Sie die einzelnen Seiten Ihres Webauftritts. Die einzelnen Seiten können in einer hierarchischen Beziehung zueinander stehen und eine übergeordnete Seite kann bestimmte Einstellungen an die jeweils untergeordneten Seite vererben, zum Beispiel das zugeordnete Seitenlayout oder die Cache-Verfallszeit. Mit einem Klick auf Neue Seite beginnen Sie mit demAufbau Ihrer Site. Im nächsten Schritt legen Sie dann fest, in welcher Hierarchie-Ebene diese Seite platziert werden soll.

Als Nächstes erscheint ein Formular, in dem Sie die Parameter für die Seite festlegen. Obligatorisch ist ein Seitentitel. Dieser bildet später den Text für die Frontend-Navigation und sollte nicht länger als 65 Zeichen sein. Ein Seiten-Alias ist zwar kein Muss, sollte aber im Hinblick auf suchmaschinenfreundliche URLs, die Typolight unterstützt, genutzt werden.

#### **»Seitentypen«**

Wichtig und obligatorisch ist die Definition des Seitentyps, den Sie über ein Pulldown-Menü auswählen. Folgende Varianten stehen zur Auswahl:

- Eine reguläre Seite verhält sich wie eine normale statische HTML-Seite und dient dazu, Artikel, Inhalte und Module darzustellen.
- Eine Seite vomTyp Weiterleitungzeigt keine Inhalte an, sondern leitet einen Besucher auf eine andere Seite weiter. Erfolgt diese Weiterleitung zu einem externen URL, gelangt der Besucher auf eine Internetseite, die nicht über Ihre Domain aufgerufen werden kann.
- EineWeiterleitung zu einem externen URL ist vergleichbar mit einem direkten Link auf einen externen URL.
- Um mehrere Webseiten innerhalb des Seitenbaums zu betreiben, müssen Sie für jedeWebseite eine Startseite vom Typ Startpunkt einer neuen Webseite anlegen. Diesen Startseiten können Sie eine Sprache und einen

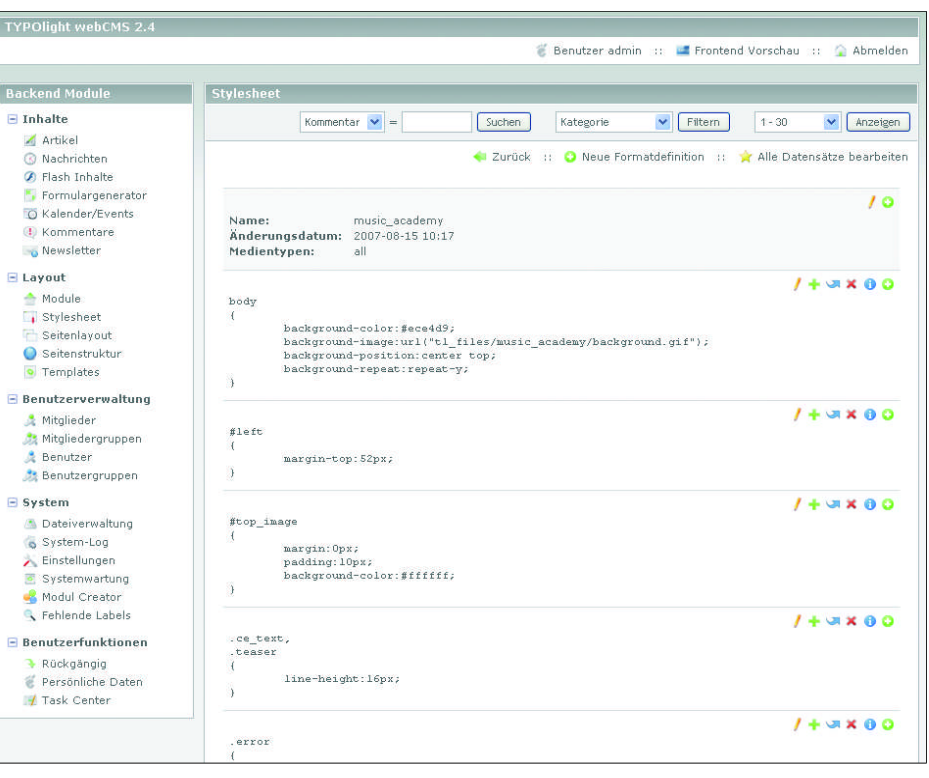

optionalen Domain-Namen zuweisen, damit Besucher automatisch zu der Startseite weitergeleitet werden, die mit der aufgerufenen Domain oder der im Browser gespeicherten Sprache übereinstimmt.

Außer diesen primären Typen können Sie noch spezielle Fehlerseiten (Error 403 und Error 404) definieren, die dann automatisch angezeigt werden, wenn ein entsprechender Fehler auftritt.

Neben diesen Kernparametern können Sie einer Seite noch zahlreiche weitereAttribute mit auf denWeg geben. Dazu zählen die Definition einer Sprache, eine Kurzbeschreibung, ein Layout, das vom Standard abweicht, sowie eine individuelle Cache-Verfallszeit. Weiterhin können Sie festlegen, ob die Seite im Menü erscheinen soll, ob sie mit einem Zugriffsschutz versehen sein soll und ob sie vom internen Suchmechanismus ausgenommen werden soll. Schließlich legen Sie noch fest, ob die Seite überhaupt veröffentlicht werden soll, und gegebenenfalls über welchen Zeitraum.

NachAbschluss der Operation erscheint die neue Seite in der Übersicht. Ein Symbol am Beginn der Zeile zeigt Ihnen den Status der Seite an. Auf diese Weise können Sie mit wenig Aufwand eine Grundstruktur für Ihren geplanten Webauftritt definieren.

#### **»Fazit«**

Die PHP-Applikation Typolight bietet eine Menge interessanter Funktionen und darüber hinaus dank der eingesetztenAjax-Programmiertechniken noch eine äußerst bedienerfreundliche Oberfläche.

Dies gilt auch für die Bereiche Design, Layout und Seitenstruktur. Im Gegensatz zu vielen anderen CMS, die dafür in der Regel Kenntnisse in HTML und CSS voraussetzen, kann man mit Typolight dank der interaktiven Unterstützung auch als HTML- und CSS-Laie zu durchaus ansehnlichen Ergebnissen kommen. **[mb]**

**Ein interaktiver CSS-Editor unterstützt Sie beim Entwerfen eines Designs.**